# **Nederlandse versie**

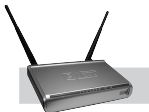

LW310 Sweex Draadloze breedband router 300 Mbps

Let op! Op de bijgeleverde Sweex CD-ROM vind je de Setup Wizard. Deze installatie procedure laat je stap voor stap zien hoe je de router kunt instellen.

- Stel de Sweex Wireless Broadband Router 300 Mbps niet bloot aan extreme temperaturen. Plaats het apparaat niet in direct zonlicht of in de dichte nabijheid van verwarmingselementen.
- Gebruik de Sweex Wireless Broadband Router 300 Mbps niet in een extreem stoffige of vochtige omgeving.
- Voorkom harde schokken of stoten van het apparaat, hierdoor zou de interne elektronica beschadigd kunnen raken.
- Probeer nooit zelf het apparaat te openen, hierdoor vervalt de garantie.

Voor- of bovenaanzicht van de router

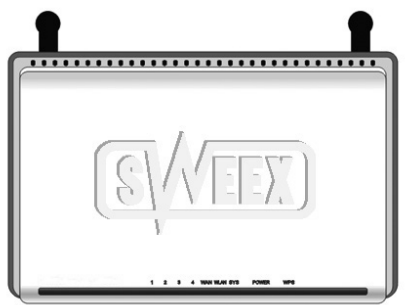

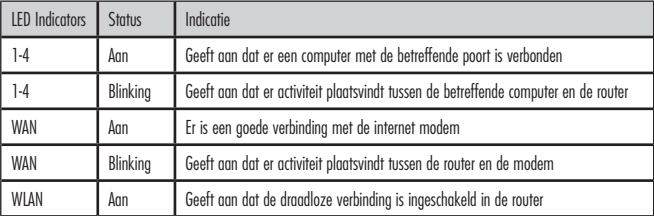

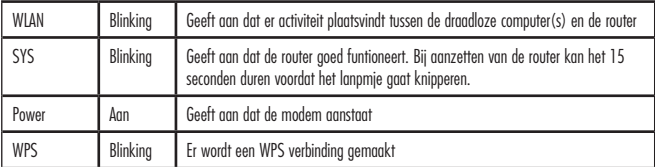

Achteraanzicht van de router

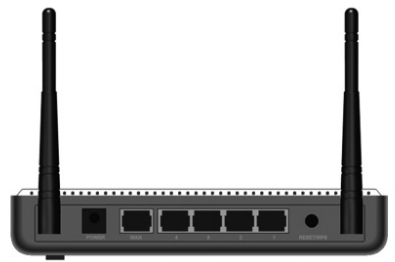

Van links naar rechts bevinden zich aan de achterkant van de router de volgende aansluitingen:

- Antenne1
- Power poort voor aansluiten van de voedingsadapter.
- WAN-poort voor aansluiten van een modem met een RJ-45 UTP ethernet netwerkkabel
- UTP Ethernet poorten 1,2,3 en 4 voor aansluiten van computers met een ethernet netwerkkabel RJ45.
- Reset / WPS knop voor het terugzetten van de fabrieksinstellingen (10 sec ingedrukt houden) of inschakelen van WPS (1 x kort indrukken)
- Antenne?

# **Aansluiten van de Sweex Broadband Router**

- 1. Sluit de bijgeleverde voedingsadapter aan op de achterzijde van de router. Stop de voedingsadapter in het stopcontact. Het lampje naast "Power" moet nu branden. Brandt het lampje niet, controleer dan de voedingsadapter aan de router en in het stopcontact.
- 2. Zet de computer aan en sluit met een netwerkkabel (RJ-45 UTP) de computer aan op de achterzijde van de router. Doe dit in poort 1,2,3 of 4. Het corresponderende lampje op de voorkant gaat nu branden. Gaat het lampje niet branden, controleer dan of de netwerkkabel goed zit aangesloten op de computer en de router.

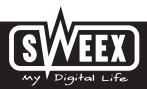

3. Zet de modem\* aan. Let op: We bedoelen hier niet de Sweex router. Sluit met een netwerkkabel (RJ-45 UTP) de modem aan op de achterzijde van de router. Doe dit in de WAN-poort. Het WAN-lampje op de voorkant van de router gaat nu branden. Gaat het lampje niet branden, controleer dan of de netwerkkabel goed zit aangesloten op de router en de modem.

\*Om de Sweex Broadband Router te kunnen gebruiken, heb je een werkende internetverbinding nodig, die wordt gemaakt door een modem. Dit modem wordt in de meeste gevallen door de provider verschaft.

#### **Computer configureren om verbinding te maken met de router**

#### **Windows Vista**

Ga links onderaan ie scherm naar Start ("Start")→ Configuratiescherm. ("Control Panel")

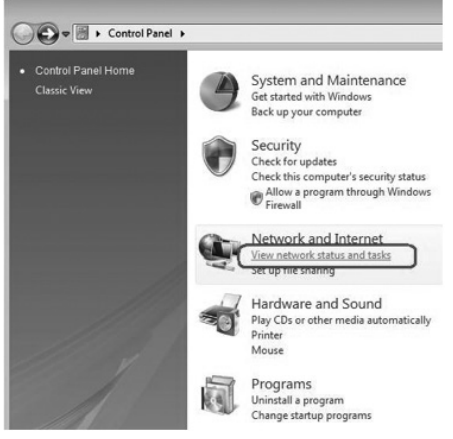

Klik op "Netwerkstatus en –taken weergeven" ("View network status and tasks").

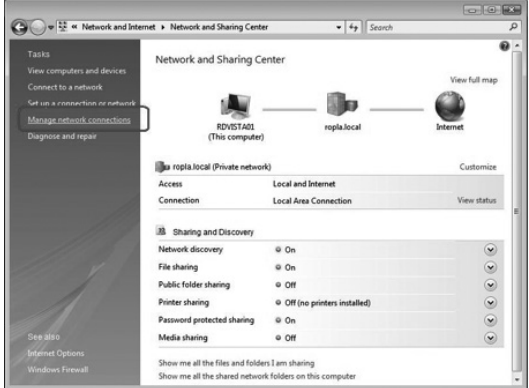

Klik links in de kolom op "Netwerkverbindingen beheren" ("Manage network connections").

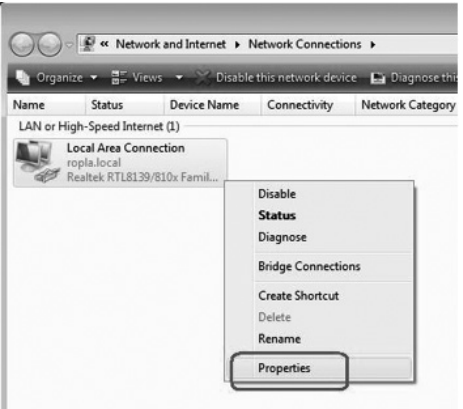

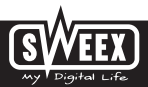

Klik met je rechtermuisknop op "LAN verbinding" ("LAN Connection") of "Draadloze newerkverbinding" ("Wireless Network connection") en kies voor "Eigenschappen" ("Properties"). Het volgende scherm verschijnt:

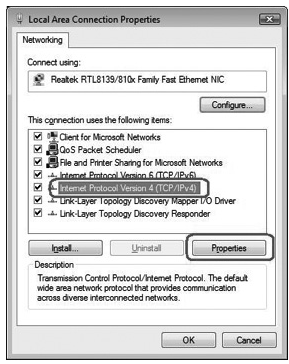

Selecteer "Internet Protocol Versie 4 (TCP/IPv4)" en klik op "Eigenschappen" ("Properties").

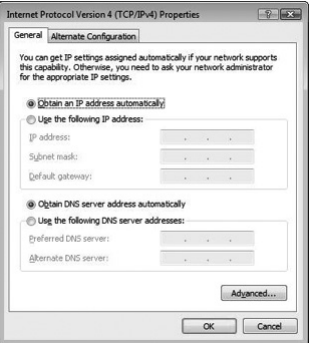

Selecteer de optie "Automatisch IP adres toewijzen" ("Obtain an IP adress automatically") en "Automatisch DNS server adres toewijzen" ("Obtain DNS server address automatically").

Bevestig de instellingen door de "OK" te klikken. De netwerkinstellingen voor Vista zijn nu goed geconfigureerd. Verderop in deze handleiding vind je de juiste instellingen voor je internet browser.

#### **Windows XP**

Ga links onderaan je scherm naar Start ("Start") → Configuratiescherm. ("Control Panel")

Vervolgens naar "Netwerk en Internet Verbindingen" ("Network and Internet Connections").

Open "Netwerkverbindingen" ("Network Connections") of indien de klassieke weergave wordt gebruikt;

Start ( "Start") → Instellingen → "Netwerkverbindingen" ("Network Connections").

Klik met je rechtermuisknop op "LAN verbinding" ("LAN Connection") of "Draadloze netwerkverbinding" ("Wireless Network connection") en kies voor "Eigenschappen" ("Properties"). Het volgende scherm verschijnt:

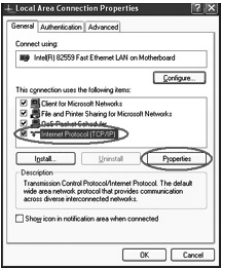

Selecteer onder het tabblad "Algemeen" ("General") "Internet Protocol (TCP/IP)" en druk op "Eigenschappen" ("Properties").

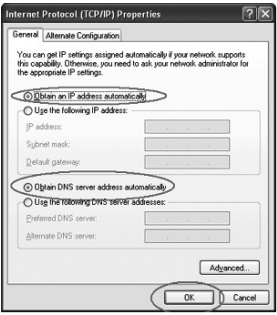

Selecteer de optie "Automatisch IP adres toewijzen" ("Obtain an IP adress automatically") en "Automatisch DNS server adres toewijzen" ("Obtain DNS server adress automatically").

Bevestig de instellingen door de "OK" te klikken. De netwerkinstellingen voor Windows XP zijn nu goed geconfigureerd. Verderop in deze handleiding vind je de juiste instellingen voor je internet browser.

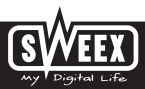

#### **Windows 2000**

Ga links onderaan je scherm naar Start ("Start") → Configuratiescherm. ("Control Panel") Vervolgens naar "Netwerk en Internet Verbindingen" ("Network and Internet Connections"). Open "Netwerkverbindingen" ("Network Connections") of indien de klassieke weergave wordt gebruikt; Start ("Start") → Instellingen → "Netwerkverbindingen" ("Network Connections").

Klik met je rechtermuisknop op "LAN verbinding" ("LAN Connection") of "Draadloze netwerkverbinding" ("Wireless Network connection") en kies voor "Eigenschappen" ("Properties"). Het volgende scherm verschijnt:

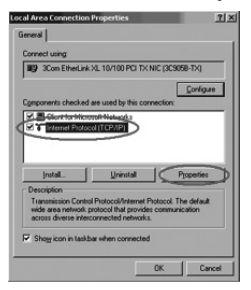

Selecteer daar Internet Protocol (TCP/IP) ("Internet Protocol (TCP/IP)") en klik op "Eigenschappen" ("Properties").

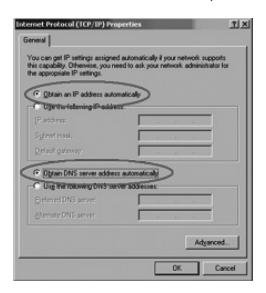

Selecteer de opties "Automatisch IP adres toewiizen" ("Obtain an IP address automatically") en "Automatisch DNS server adres toewijzen" ("Obtain DNS server address automatically"). Druk nu tweemaal op "OK".

De netwerkinstellingen voor Windows 2000 zijn nu goed geconfigureerd. Verderop in deze handleiding vind je de juiste instellingen voor je internet browser.

### **Instellingen van je internet browser voor Windows 2000, XP en Vista**

- 1. Om de router te kunnen benaderen, moeten de browserinstellingen goed staan. Dit is eenvoudig te controleren door in Internet Explorer te kiezen voor het menu "Extra" ("Tools") en vervolgende de optie "Internet-opties…" ("Internet Options…").
- 2. Ga in dit scherm naar het tabblad "Verbindingen" ("Connections") en selecteer "Nooit een verbinding kiezen" ("Never dial a connection") of verwijder in het witte vlak daarboven alle verbindingen.
- 3. Klik daarna onderaan op "LAN-instellingen…" ("LAN Settings…"), verwijder daar alle vinkjes en klik op "OK".
- 4. Herstart de browser om de instellingen actief te maken.

#### **Het instellen van het draadloze netwerk**

#### **Hoe werkt het eigenlijk?**

Om een draadloos netwerk te creëren, heb je een draadloze router, draadloos modem of access point nodig. De draadloze router, modem of access point zendt het draadloze netwerk uit. De naam van dit netwerk, ook wel het SSID genoemd, is afhankelijk van je draadloze router, modem of access point en verschilt vaak per type of merk. Vaak kun je deze naam zelf bepalen en dus zo je eigen draadloze netwerk herkennen.

#### **Beveiliging**

Een draadloos netwerk kun je vergelijken met radiosignalen. Echter, een draadloos netwerk thuis heeft niet een zodanig groot bereik. Het bereik van je thuisnetwerk heeft vaak een omtrek van 20 tot 30 meter. Dat betekent dat buren en voorbijgangers ook jouw netwerk uit de lucht kunnen plukken. Zo kunnen ze ongestraft mee surfen op jouw internetverbinding en mogelijk toegang hebben tot je gedeelde mappen en bestanden op je netwerk. Daarom is het wenselijk je draadloze netwerk te beveiligen. Deze beveiliging stel je in op het apparaat dat het netwerk uitzendt. In de meeste gevallen is dit de draadloze router, modem of access point. Door daar een WEP of WPA beveiligingscode in te voeren, beveilig je het netwerk. Deze code wordt ook wel de netwerksleutel genoemd. Geef deze code op bij elke computer die verbinding wil maken met dat beveiligde netwerk. Alleen met deze code kun je deel uitmaken van dat netwerk. Als je de netwerksleutel niet zelf hebt ingevoerd in de router of modem, vraag dan de installateur, fabrikant, leverancier of provider naar deze code.

#### **Verbinden van de computer met het draadloze netwerk**

Ga links onderaan ie scherm naar Start ("Start")  $\rightarrow$  Configuratiescherm. ("Control Panel") Vervolgens naar "Netwerk en Internet Verbindingen" ("Network and Internet Connections"). Open "Netwerkverbindingen" ("Network Connections")of indien de klassieke weergave wordt gebruikt; Start ("Start")  $\rightarrow$  Instellingen  $\rightarrow$  "Netwerkverbindingen" ("Network Connections"). Klik met je rechtermuisknop op "LAN verbinding" ("LAN Connection") of "Draadloze netwerkverbinding" ("Wireless Network connection") en kies voor "Beschikbare draadloze netwerken weergeven" ("View Available Wireless Networks").

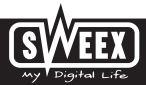

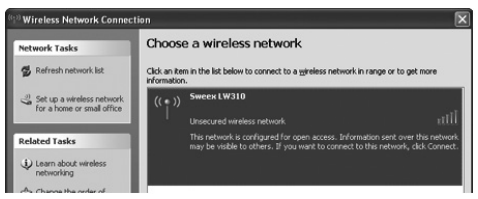

Klik altijd eerst links boven in dit venster op "Lijst vernieuwen" ("Refresh network list") om de meest recente lijst te zien. Selecteer de naam (ook wel het SSID genoemd) "Sweex LW310" door deze aan te klikken en klik vervolgens rechts onderaan dit venster op "Verbinding maken" ("Connect")

Als er succesvol verbinding is gemaakt met het draadloze netwerk, verschijnt er na enkele ogenblikken de melding "Verbonden" ("Connected"). Je hebt nu een werkend draadloos netwerk.

Als er een melding verschijnt dat de draadloze verbinding niet kan worden geconfigureerd omdat er een ander programma is die dit beheert, schakel dan deze software uit en begin opnieuw.

We raden je aan het draadloze gedeelte van de router te beveiligen. Hoe je dit doet staat beschreven verderop in deze handleiding. Het netwerk verschijnt dan als "Sweex LW310" met daaronder de melding "Beveiligd draadloos netwerk" ("Security-enabled wireless network"). Bij verbinding maken met dit beveiligde netwerk, zal om de netwerksleutel ("Network key") worden gevraagd. Als de netwerksleutel die je invoert niet de juiste is, verschijnt na enkele ogenblikken de melding "Beperkte of geen verbindingsmogelijkheden". Je hebt nu geen goede draadloze verbinding. Maak opnieuw verbinding met het draadloze netwerk en controleer de netwerksleutel. Als je in de router iets verandert aan de draadloze instellingen waardoor je de draadloze verbinding verliest, volg dan deze stappen opnieuw.

#### **Benaderen van de router (Login)**

Open je webbrowser. Wij gebruiken hiervoor 'Internet Explorer'.

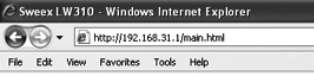

Standaard heeft de router IP-adres: 192.168.31.1

Een IP-adres is een uniek nummer die elk netwerkapparaat, dus ook een computer of router, moet hebben om binnen dat netwerk actief te zijn. Zonder IP-adres kun je geen verbindingen maken in een netwerk. Geef bij de adresbalk het IP-adres van de router op. Hiermee benader je de router.

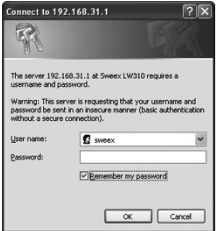

Het inlogscherm van de router verschijnt. Geef het bijhorende wachtwoord: Gebruikersnaam: **sweex** Wachtwoord: **mysweex**

Als je dit inlogvenster niet krijgt, controleer de instellingen van de internet browser nogmaals zoals hiervoor beschreven. Controleer ook het IP-adres van je computer. Van dit IP-adres mag alleen het getal na het laatste puntje afwijken van het IP-adres van de router (voorbeeld: 192.168.31.xxx).

### **Waar vind je het IP-adres van de computer?**

Win2000/WinXP: Klik op Start ("Start") – Uitvoeren ("Run") – Typ daar cmd – druk op Enter – typ in het zwarte venster ipconfig – druk op Enter en lees daar je IP-adres uit.

Win98/Me: Klik op Start ("Start") – Uitvoeren ("Run") – Typ daar winipcfg – druk op Enter. Selecteer in het venster je netwerkadapter. (Meestal NIET de ppp-adapter) en lees je IP-adres uit.

#### **Instellen van de Internet Provider (ISP)**

Zorg voordat je begint aan het instellen van je provider, dat je zeker weet dat de internetverbinding actief is zonder de Sweex Breedband Router. Als namelijk de modem zonder de router geen internetverbinding heeft, dan heeft instellen van de router geen zin. De modem maakt namelijk de internetverbinding en de Sweex Breedband Router stuurt deze bestaande internetverbinding door naar 1 of meerdere computers in je netwerk.

Deze instellingen hoeven maar één keer in de router te worden geconfigureerd. Dat wil zeggen dat ongeacht hoeveel computers je op de router aansluit, de volgende instellingen hoef je maar op één computer te doen. Dat komt omdat de instellingen niet op de computer maar op de router worden opgeslagen.

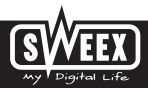

Let op! Op de bijgeleverde Sweex CD-ROM vind je de Setup Wizard. Deze installatie

procedure laat je stap voor stap zien hoe je de router kunt instellen. Als jouw provider niet met de Setup Wizard kan worden ingesteld, neem dan contact op met je provider voor de juiste instellingen en voer deze handmatig in.

## **Instelling 1 DHCP zonder hostname (Geschikt voor de meeste providers)**

1. Login op de Router ( zie onderdeel "Benaderen van de Router" hierboven ).

2. Klik links in de kolom op "Internet Configuration".

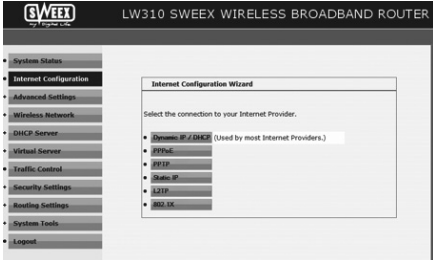

3. Selecteer "DHCP Client". Deze instelling hoort bij providers die een DHCP-verbinding gebruiken.

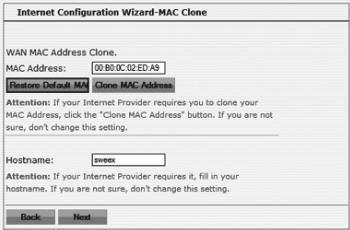

- 4. Klik op "Next". Vervolgens op "Apply" om de instellingen op te slaan.
- 5. Om te controleren of de internetverbinding gelukt is ga je naar het statusscherm door links in de kolom op "System Status" te klikken. In het gedeelte waar "Network Status" staat verschijnt je internet "WAN IP". Het kan soms ca. 1 minuut duren voordat dit IP-adres verschijnt. Je bent nu klaar met instellen en kunt nu internetten.

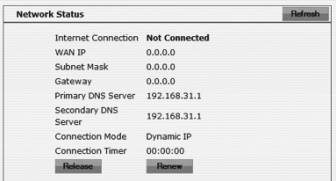

6. Als je "WAN IP" op 0.0.0.0 blijft staan, klik je op de knop "Renew".

Als je IP-adres na 1 minuut nog op 0.0.0.0 blijft staan, controleer de stappen hierboven.

#### **Nog geen internet? Doe dan de volgende stappen:**

- 1. Schakel de router en de modem uit.
- 2. Haal de netwerkkabel tussen de router en de modem los uit de "WAN" poort.
- 3. Doe de router aan en wacht tot deze volledig is opgestart.
- 4. Doe de modem aan en wacht tot deze volledig is opgestart en de juiste lampjes branden.
- 5. Verbind de netwerkkabel tussen modem en router weer door deze in de "WAN" poort van de router te doen. Het "WAN" lampje moet nu gaan branden.
- 6. Maak verbinding met de router via 192.168.31.1 en controleer je internetverbinding in het statusscherm.

#### **Instelling 2 DHCP met hostname**

Belangrijk: Gebruik voor het configureren van de router altijd de computer waarmee je internetverbinding had voordat je de router aansloot.

- 1. Login op de Router ( zie onderdeel "Benaderen van de Router" hierboven ).
- 2. Klik links in de kolom op "Internet Configuration".

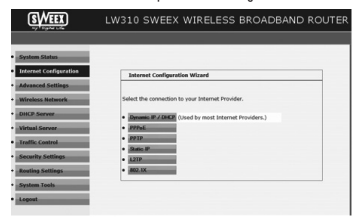

3. Selecteer "DHCP Client". Deze instelling hoort bij providers die een DHCP-verbinding gebruiken.

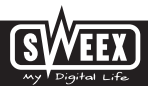

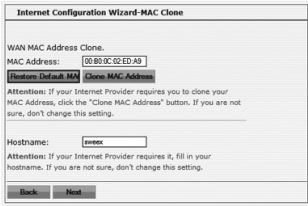

- 4. Vul bij "Hostname" je hostname in die je van de provider hebt gekregen.
- 5. Om het MAC adres van je computer in de router te plaatsen klik je op "Clone MAC Address".
- 6. Klik op "Next". Vervolgens op "Apply" om de instellingen op te slaan.
- 7. Om te controleren of de internetverbinding gelukt is ga je naar het statusscherm door links in de kolom op "System Status" te klikken. In het gedeelte waar "Network Status" staat verschijnt je internet "WAN IP". Het kan soms ca. 1 minuut duren voordat dit IP-adres verschijnt. Je bent nu klaar met instellen en kunt nu internetten.

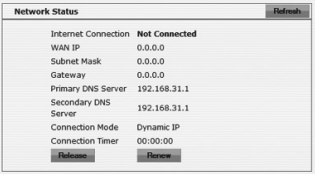

8. Als je "WAN IP" op 0.0.0.0 blijft staan, klik je op de knop "Renew".

Als je IP-adres na 1 minuut nog op 0.0.0.0 blijft staan, controleer de stappen hierboven.

#### **Nog geen internet? Doe dan de volgende stappen:**

- 1. Schakel de router en de modem uit.
- 2. Haal de netwerkkabel tussen de router en de modem los uit de "WAN" poort.
- 3. Doe de router aan en wacht tot deze volledig is opgestart.
- 4. Doe de modem aan en wacht tot deze volledig is opgestart en de juiste lampjes branden.
- 5. Verbind de netwerkkabel tussen modem en router weer door deze in de "WAN" poort van de router te doen. Het "WAN" lampje moet nu gaan branden.
- 6. Maak verbinding met de router via 192.168.31.1 en controleer je internetverbinding in het statusscherm.

### **Instelling 3 PPPoE**

- 1. Login op de Router ( zie onderdeel "Benaderen van de Router" hierboven ).
- 2. Klik links in de kolom op "Internet Configuration".

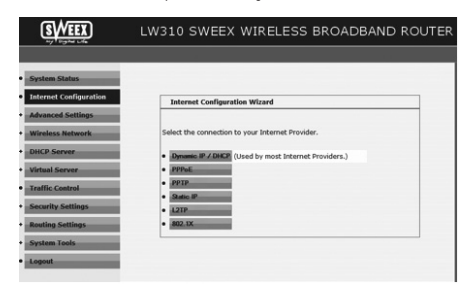

3. Selecteer de optie "PPPoE". Deze instelling hoort bij providers die een PPPoE verbinding gebruiken.

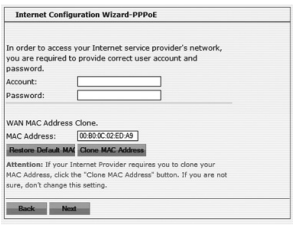

- 4. Vul bij "Account" je gebruikersnaam in die je van de provider hebt gekregen.
- 5. Vul bij "Password" het bijbehorende wachtwoord in.
- 6. Klik op "Next". Vervolgens op "Apply" om de instellingen op te slaan.
- 7. Om te controleren of de internetverbinding gelukt is ga je naar het statusscherm door links in de kolom op "System Status" te klikken. In het gedeelte waar "Network Status" staat verschijnt je internet "WAN IP". Het kan soms ca. 1 minuut duren voordat dit IP-adres verschijnt. Je bent nu klaar met instellen en kunt nu internetten.

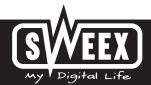

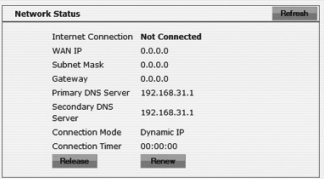

8. Als je "WAN IP" op 0.0.0.0 blijft staan, klik je op de knop "Connect".

Als je IP-adres na 1 minuut nog op 0.0.0.0 blijft staan, controleer de stappen hierboven.

#### **Nog geen internet? Doe dan de volgende stappen:**

- 1. Schakel de router en de modem uit.
- 2. Haal de netwerkkabel tussen de router en de modem los uit de "WAN" poort.
- 3. Doe de router aan en wacht tot deze volledig is opgestart.
- 4. Doe de modem aan en wacht tot deze volledig is opgestart en de juiste lampjes branden.
- 5. Verbind de netwerkkabel tussen modem en router weer door deze in de "WAN" poort van de router te doen. Het "WAN" lampje moet nu gaan branden.
- 6. Maak verbinding met de router via 192.168.31.1 en controleer je internetverbinding in het statusscherm.

### **Instelling 4 PPTP**

- 1. Login op de Router ( zie onderdeel "Benaderen van de Router" hierboven ).
- 2. Klik links in de kolom op "Internet Configuration".

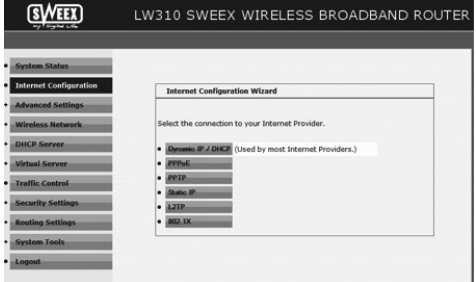

3. Selecteer de optie "PPTP". Deze instelling hoort bij providers die een PPTP verbinding gebruiken.

# **SWEEX.COM**

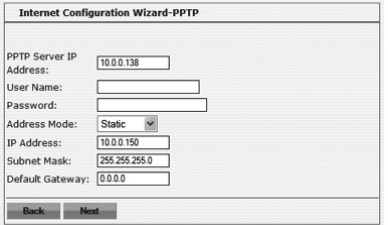

- 4. Vul bij "Username" je gebruikersnaam in die je van de provider hebt gekregen.
- 5. Vul bij "Password" het bijbehorende wachtwoord in en klik op "Next".
- 6. Klik op "Next". Vervolgens op "Apply" om de instellingen op te slaan.
- 7. Om te controleren of de internetverbinding gelukt is ga je naar het statusscherm door links in de kolom op "System Status" te klikken. In het gedeelte waar "Network Status" staat verschijnt je internet "WAN IP". Het kan soms ca. 1 minuut duren voordat dit IP-adres verschijnt. Je bent nu klaar met instellen en kunt nu internetten.

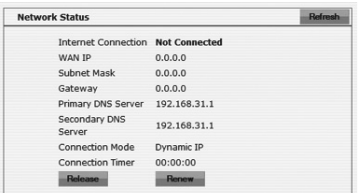

8. Als je "WAN IP" op 0.0.0.0 blijft staan, klik je op de knop "Connect".

Als je IP-adres na 1 minuut nog op 0.0.0.0 blijft staan, controleer de stappen hierboven.

#### **Nog geen internet? Doe dan de volgende stappen:**

- 1. Schakel de router en de modem uit.
- 2. Haal de netwerkkabel tussen de router en de modem los uit de "WAN" poort.
- 3. Doe de router aan en wacht tot deze volledig is opgestart.
- 4. Doe de modem aan en wacht tot deze volledig is opgestart en de juiste lampjes branden.
- 5. Verbind de netwerkkabel tussen modem en router weer door deze in de "WAN" poort van de router te doen. Het "WAN" lampje moet nu gaan branden.
- 6. Maak verbinding met de router via 192.168.31.1 en controleer je internetverbinding in het statusscherm.

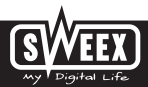

### **Draadloze instellingen en beveiliging**

Wij adviseren om altijd deze instellingen te doen met een computer die met een kabel verbonden is met de Sweex Breedband Router. Tijdens het opslaan van deze instellingen verlies je namelijk de draadloze verbinding met de Sweex Breedband Router. Klik links in de kolom onder "Wireless Networks" op " Basic Settings".

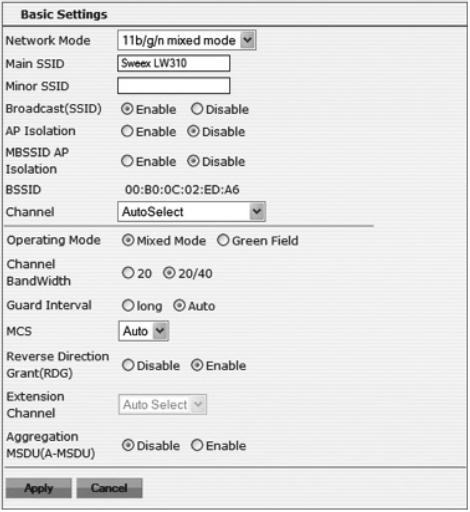

Het standaard SSID is "Sweex LW310". Wij adviseren dit niet te veranderen zodat ie altijd de router kunt herkennen. Je vindt hier ook andere opties zoals "Channel" en "Mode". Wij adviseren ook deze opties standaard te laten.

#### **Beveiligen van het draadloze netwerk**

Het draadloos netwerk beveiligen kan in de Sweex Wireless Broadband Router 300 Mbps op twee manieren. De vertrouwde handmatige manier (WEP, WPA en WPA2) waarbij je zelf een netwerksleutel bepaalt en deze invoert, of met de WPS (WiFi Protected Setup) functie, waarbij de router en de computer zelf een netwerksleutel " afspreken" en deze met een druk op de knop automatisch gebruiken om het netwerk te beveiligen.

Het is niet mogelijk om beide vormen tegelijk te gebruiken. Dus als je computers hebt die geen WPS ondersteunen adviseren wij WPA of WPA2 beveiliging te gebruiken.

# **WPS (WiFi Protected Setup)**

Snel en gemakkelijk je draadloze netwerk beveiligen doe je met WPS. Deze functie werkt alleen met computers die een draadloos kaartje of USB dongle gebruiken die ook WPS ondersteunt.

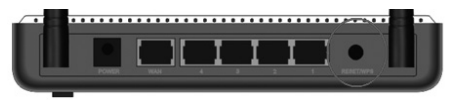

- 1. Door op de achterzijde van de router op de WPS knop te drukken zet je de WPS functie in werking. Het lampje gaat nu knipperen.
- 2. Een draadloze computer die WPS ondersteund kan nu door te scannen naar de router de automatisch gegenereerde netwerksleutel gebruiken en het netwerk is beveiligd.

Voor toekomstige computers die je aan het netwerk wilt toevoegen doorloop je dezelfde procedure. Ook kun je een PIN code uitlezen in de router en op de "oude" manier invoeren in de computers.

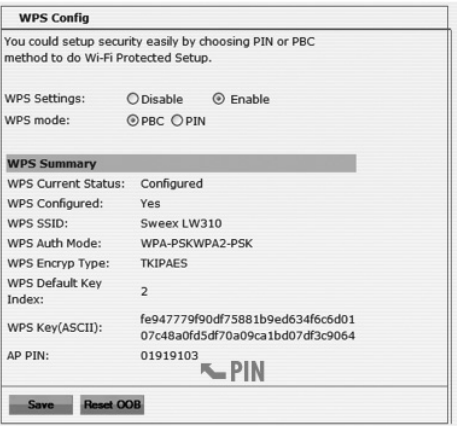

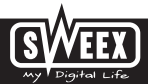

Selecteer WPS Settings: Enable om WPS te activeren. Drukken op de WPS knop op de router schakelt automatisch WPS aan.

- Selecteer "PBC"om de router automatisch een netwerksleutel te laten genereren.
- Selecteer "PIN" om een bestaande WPS PIN-code in te voeren die al is ingevoerd op de computer. Vaak is deze uit te lezen van de WPS configuratiesoftware op de computer.
- Klik op "Save" om je gekozen instelling op te slaan. De router zend nu het WPS signaal uit.

Als je gebruik maakt van de Sweex LW311, LW312 of LW313, klik dan op tabblad "WPS Settings" op de "PCB" knop, om een beveiligde verbinding te maken met de router.

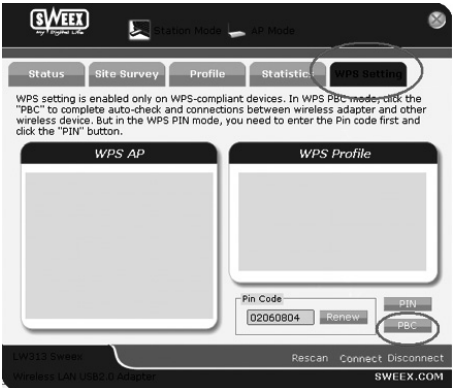

WPA en WPA2 beveiliging

Klik links in de kolom onder "Wireless Networks" op " Security Settings".

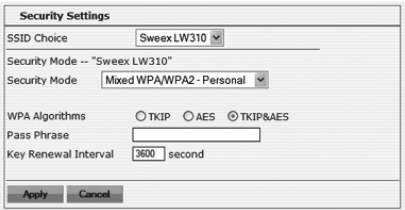

**SWEEX.COM** 

Om WPA beveiliging in te stellen, doe je de volgende stappen:

- 1. Selecteer bij "Security Mode:" de optie "Mixed WPA-PSK/WPA2-PSK Personal".
- 2. Vul bij "Pass Phrase" je netwerksleutel in. Deze mag je zelf verzinnen en mag 8 tot 63 cijfers en letters bevatten.
- 3. Klik op "Apply" om de instellingen op te slaan.

De router is nu beveiligd. Maak met je draadloze computer opnieuw verbinding.

Als je gebruik maakt van de standaard Windows Zero Configuration, selecteer de Sweex LW310, klik op "Connect" en vul de netwerksleutel in.

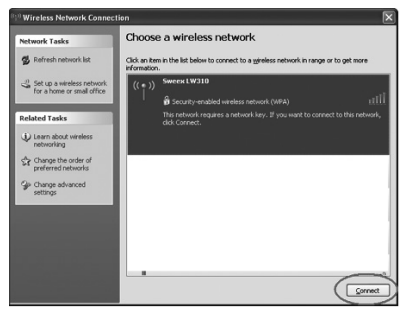

Als je gebruik maakt van de Sweex LW311, LW312 of LW313, klik dan op tabblad "Site Survey" op de "Sweex LW310" en vervolgens op "connect". Vul ook de WPA netwerksleutel in.

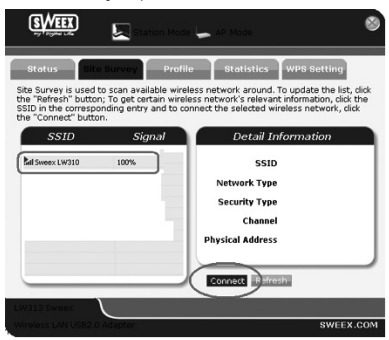

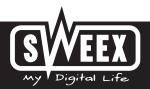

#### **Het openen van poorten in de router (Port Forwarding en DMZ)**

In deze router kan de ingebouwde firewall niet worden uitgeschakeld. Wel kunnen er poorten worden open gezet voor programma's, games, servers of game consoles die dat vereisen.

Wij adviseren om voor de computers of game consoles waar je poorten voor opent, het IP-adres vast te zetten. Zodat deze computers altijd hetzelfde IP-adres hebben als hoe ze in de router bekend zijn. Het kan namelijk vookomen dat de router een ander IP-adres aan de computer geeft zodat de forwarding- of DMZ-opdracht niet meer voor die computer geldt.

#### **Hoe geef je een computer een vast IP-adres**

Dit is alleen nodig op computers waarvoor je met de functie Forwarding of DMZ poorten wil openen. Volg de stappen in het hoofdstuk "Computer configureren om verbinding te maken met de router". In plaats van aangeven "Automatich een IP-adres toewijzen" ("Obtain an IP address automatically") geef je aan "Het volgende IP-adres gebruiken" (Use the following IP address").

Het IP-adres begint in ons voorbeeld met (192.168.31.xxx). Vul als laatste getal een getal in die uniek is in jouw netwerk. Wij adviseren een getal te kiezen van 150 t/m 200. Dus een IP-adres zou kunnen zijn (192.168.31.150). Een volgende computer krijgt dus (192.168.31.151) enz.

Als "Subnetmasker" ("Subnetmask") vul je in: 255.255.255.0

Zowel bij "Standaard-gateway" ("Default gateway") als bij "Voorkeurs-DNS-server" ("Prefered DNS-server") vul je het IP-adres waarmee je inlogt op de router. In ons voorbeeld: 192.168.31.1

Bij "Alternatieve-DNS-server" ("Alternative-DNS-server") hoef je niets in te vullen.

Klik tweemaal op "OK" om de instellingen op te slaan en de vensters te sluiten.

#### **Het openen van poorten in de router (Port Forwarding en DMZ)**

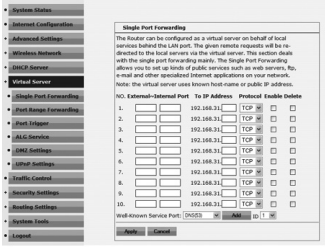

Door links in de kolom op "Virtual Server" te klikken, kunnen de poortinstellingen gewijzigd worden.

- 1. External~Internal Port; Als je alleen poort 500 wilt openen, dus maar 1 poort, zet dan in beide vakken dezelfde poort nummer. In dit voorbeeld zet je dus in het linker vakje 500 en ook in het rechter vakje 500. (Als je bijvoorbeeld poort 500 t/m 600 wilt openen, klik je links op "Port Range Forwarding", zet je in het linker vakje 500 en in het rechter vakje 600.)
- 2. To IP Address; Vul het IP-adres in van de computer, server of game console waarvoor je deze poorten wilt openen. In de meeste gevallen zal het IP-adres beginnen met 192.168.31…
- 3. Selecteer het protocol of laat deze op " Both".
- 4. Plaats een vinkje bij "Enable" om Port Forwarding te activeren.
- 5. Klik op "Apply". De ingevoerde regel verschijnt.

### **DMZ**

In sommige situaties of als er gebruikt wordt gemaakt van een gameconsole kan er worden gekozen om een computer of gameconsole geheel buiten de firewall te zetten. Dit gebeurt in de zogenaamde "demilitarized zone" ("DMZ"). Deze optie is te vinden in het hoofdscherm van de poortinstellingen ("Port Forwarding") onder ("Advanced"). Let wel dat u dan de beveiliging mist die de firewall van de router biedt. Alle poorten staan dan open voor de computer die je in de DMZ plaatst. Er kan maar één computer in de DMZ geplaatst worden.

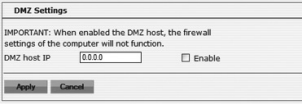

- 1. Vul het IP-adres in van de computer, server of game console waarvoor je deze poorten wilt openen. In de meeste gevallen zal het IP-adres beginnen met 192.168.31…
- 2. Plaats een vinkje bij "Enable".

# **LAN Instellingen**

De netwerkinstellingen van de router kunnen als volgt gewijzigd worden. Klik links in de kolom op "Advanced Settings". Hier vind je het LAN IP-Adres van de router (192.168.31.1). Het adres in je browser waarmee je de router kunt instellen.

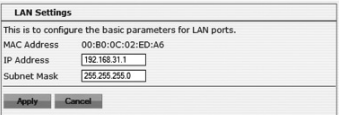

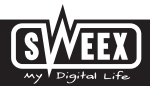

#### **De firmware van de router upgraden (Firmware)**

Hier kan de firmware van de router ge-upgrade worden. Nieuwe firmware's kunnen van de Sweex website worden gedownload vanaf de productpagina. Als het firmware bestand in een ZIP-bestand is ingepakt, zorg dan eerst dat je dit bestand uitpakt en plaatst waar je hem gemakkelijk terug kunt vinden op je computer.

Klik links in het menu op "System Tools" en dan op "Upgrade".

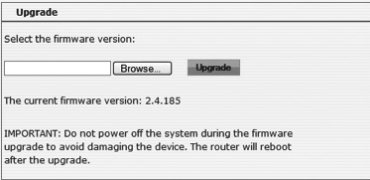

Vervolgens klik je op de knop "Bladeren" ("Browse") en selecteer je het uitgepakte firmware bestand. In veel gevallen zal de naam van dit bestand beginnen met "Sweex\_Firmware\_LW310…".

Om de firmware upgrade te starten, klik je op "Upgrade". Onderbreek deze procedure niet. De router kan hierdoor beschadigen. Wacht tot de upgrade voltooid is en daar een melding van verschijnt. De verbinding tussen de computer en de router zal even worden verbroken.

#### **Resetten van de router naar fabrieksinstellingen**

Het resetten van de Sweex Breedband Router naar de fabrieksinstellingen kan op twee manieren.

Let op! Na de reset moeten alle instellingen die voor jouw verbinding en netwerk van toepassing zijn, opnieuw worden geconfigureerd. Na de reset gaat de router herstarten. Tijdens het herstarten worden de fabrieksinstellingen terug gezet en verliest de computer voor ongeveer 30 seconden de verbinding met de router. Daarna is de router bereikbaar via het standaard IP-adres (192.168.31.1).

Manier 1: Op de achterkant van de router zit de reset knop. Neem een smal voorwerp om de knop in te drukken. Houdt de knop 10 seconden ingedrukt. De router zal zich herstarten.

Manier 2: Links in de kolom klik je op "System Tools", vervolgens" op "Restore to factory" en dan op "Restore".

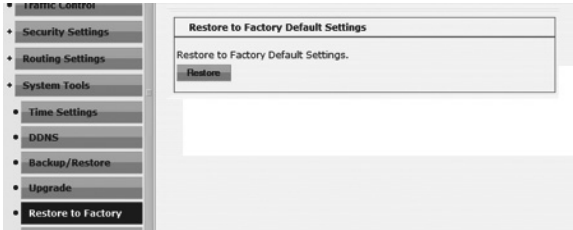

Aanvullende tips en verdere toelichting op de overige functies van de router zijn te vinden in de engelse handleiding op de CD-ROM.

#### **Garantie**

Voor de meeste Sweex producten geldt een garantietermijn van drie jaar. Op Graphics Cards en Consumer Electronics biedt Sweex 2 jaar garantie. Op meegeleverde software, oplaadbare batterijen en accu's geven wij geen support of garantie. Afhandeling van garantie vindt alleen plaats via het verkooppunt waar het betreffende artikel is aangekocht.

Alle merknamen en daaraan verbonden rechten genoemd in deze handleiding zijn en blijven eigendom van de rechtmatige eigenaar.

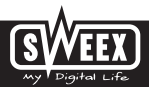

# **EC Declaration of Conformity**

We,

Sweex Europe B.V. Ampereweg 3 2627 BG Delft The Netherlands

Declare under our sole responsibility that the product:

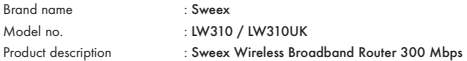

To which this declaration is based on with the full compliance of the following European norms and standards:

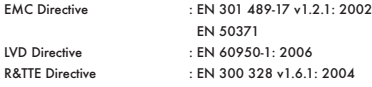

The measurements shown in this test report were made in accordance with the procedures given in the:

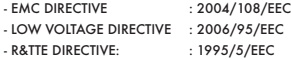

 $CE($ 

This product may be used in the following countries: Dit product mag gebruikt worden in de volgende landen: Ce produit peut être utilisé dans les pays suivants: Il prodotto può essere utlizzato nei seguenti paesi:

**@@@@@@@@@@ ®®®®®®®**® ඁ෯෨෨෨෧෧෧෧ඁ

Signed, Delft, 15-09-2008

Sweex Europe BV

R. Ramaekers, Purchase Director

**LW310 Wireless Broadband Router 300 Mbps**

**© Sweex 2008**

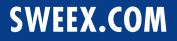